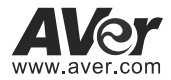

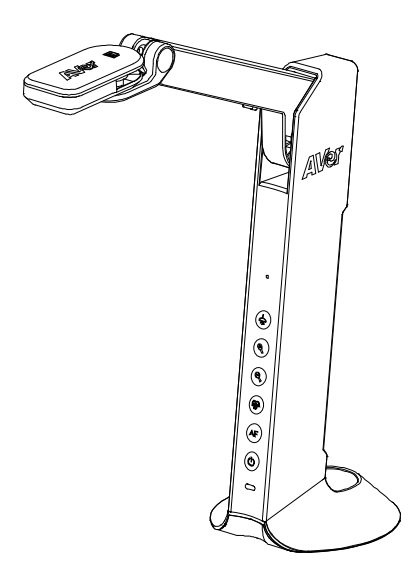

# **M11-8M Instruction Manual**

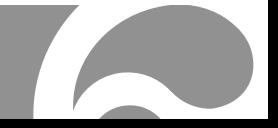

# **Content**

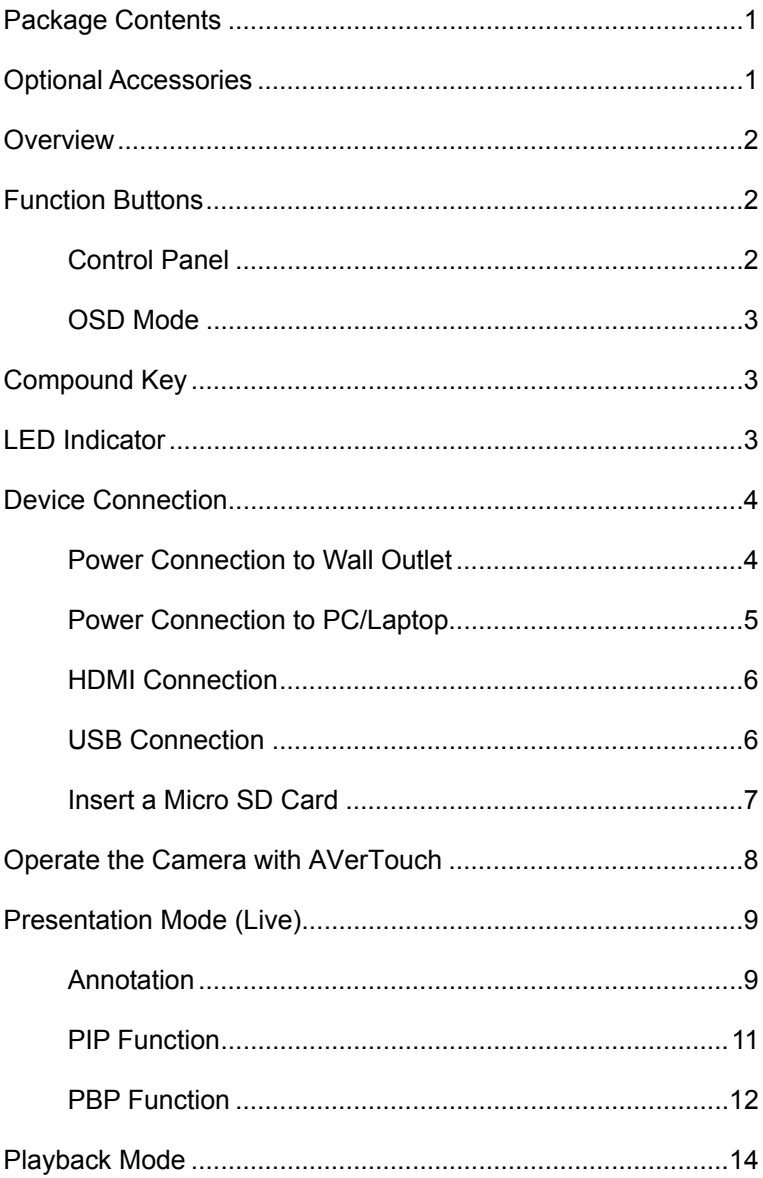

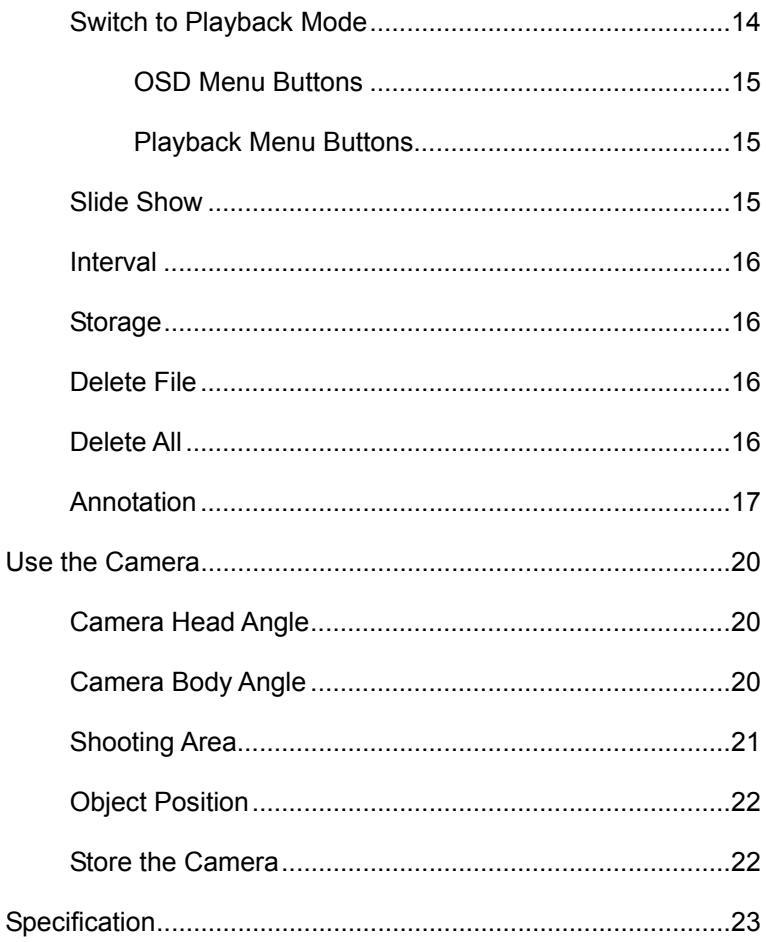

# Package Contents

The items below are included with this product. If any item is missing, contact the dealer from whom you purchased this product.

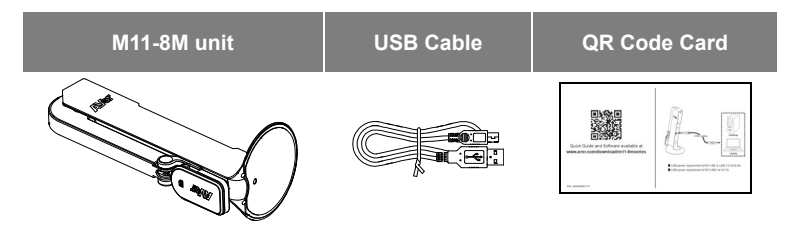

## Optional Accessories

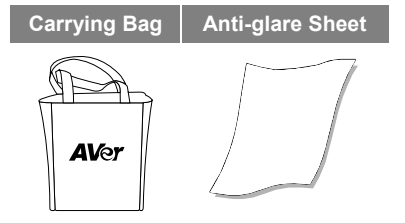

## **Overview**

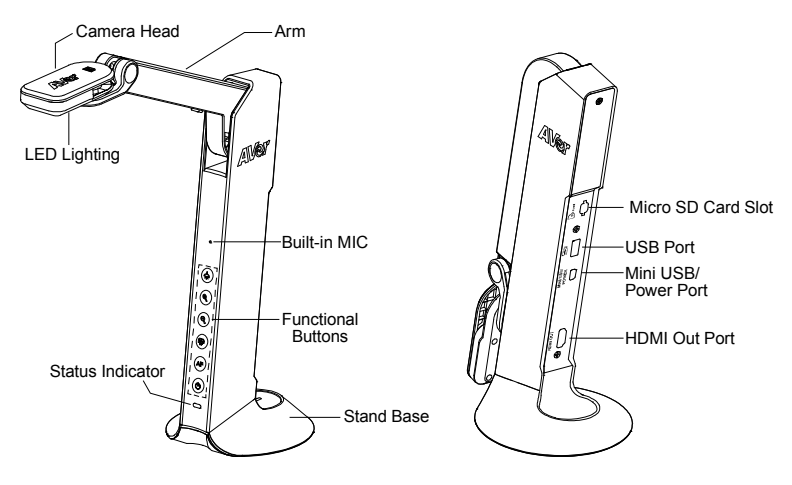

## Function Buttons

#### **Control Panel**

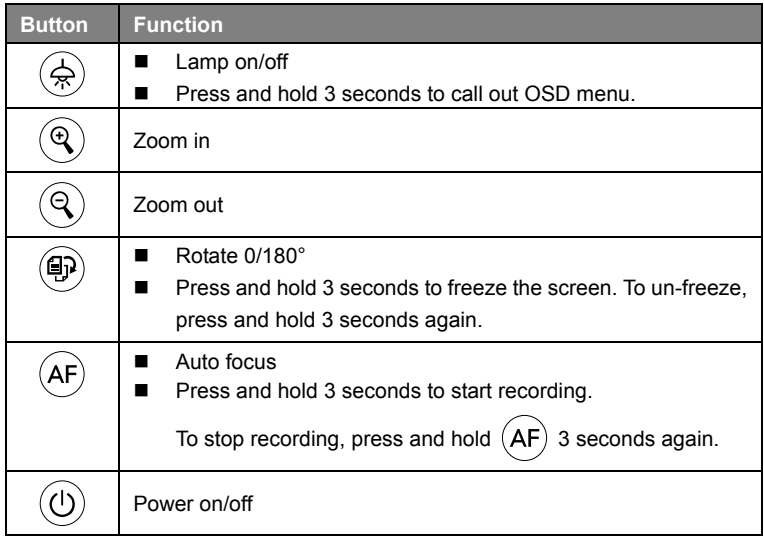

## **OSD Mode**

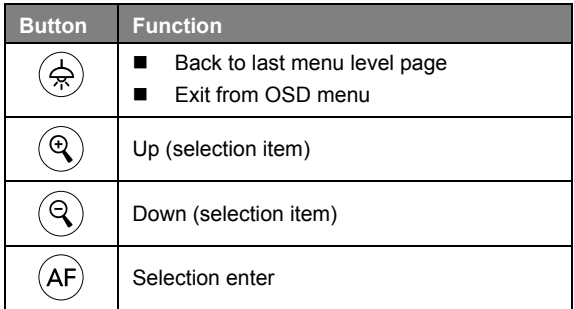

# Compound Key

Press keys to operate the compound key function.

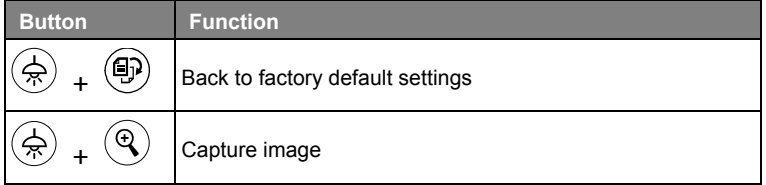

**[Note]** For **Recording** and **Capture**, please change to "**Power Supply only**" mode.

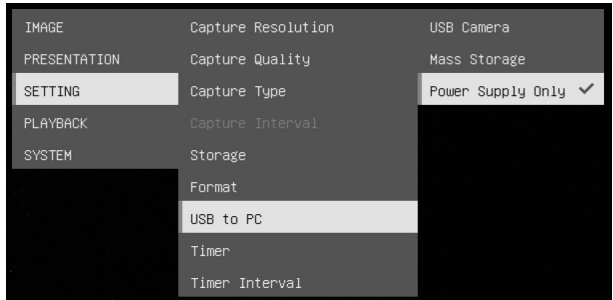

## LED Indicator

**Power**  $\widehat{I(\cdot)}$  **Solid green:** Power on **Solid red:** Standby **Flashing red:** The camera is in start-up process.

# Device Connection

#### **Power Connection to Wall Outlet**

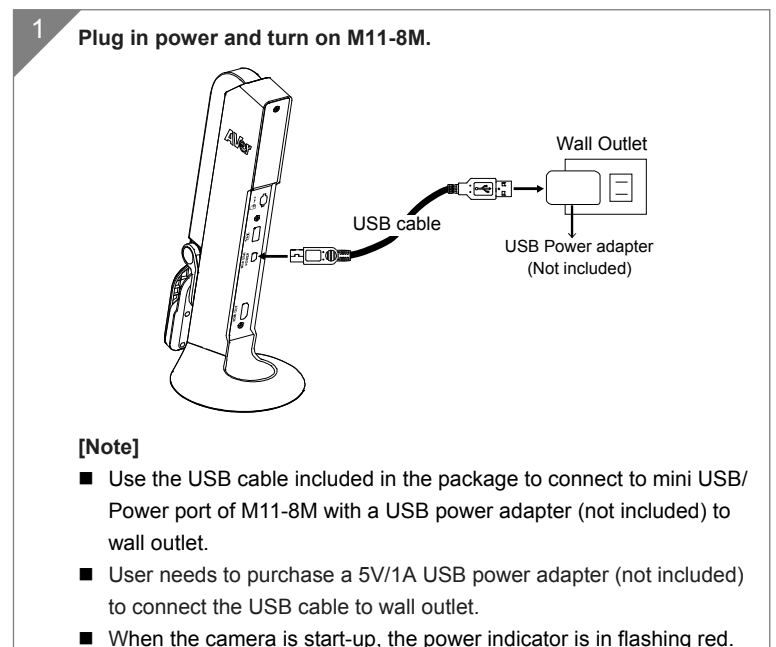

#### **Power Connection to PC/Laptop**

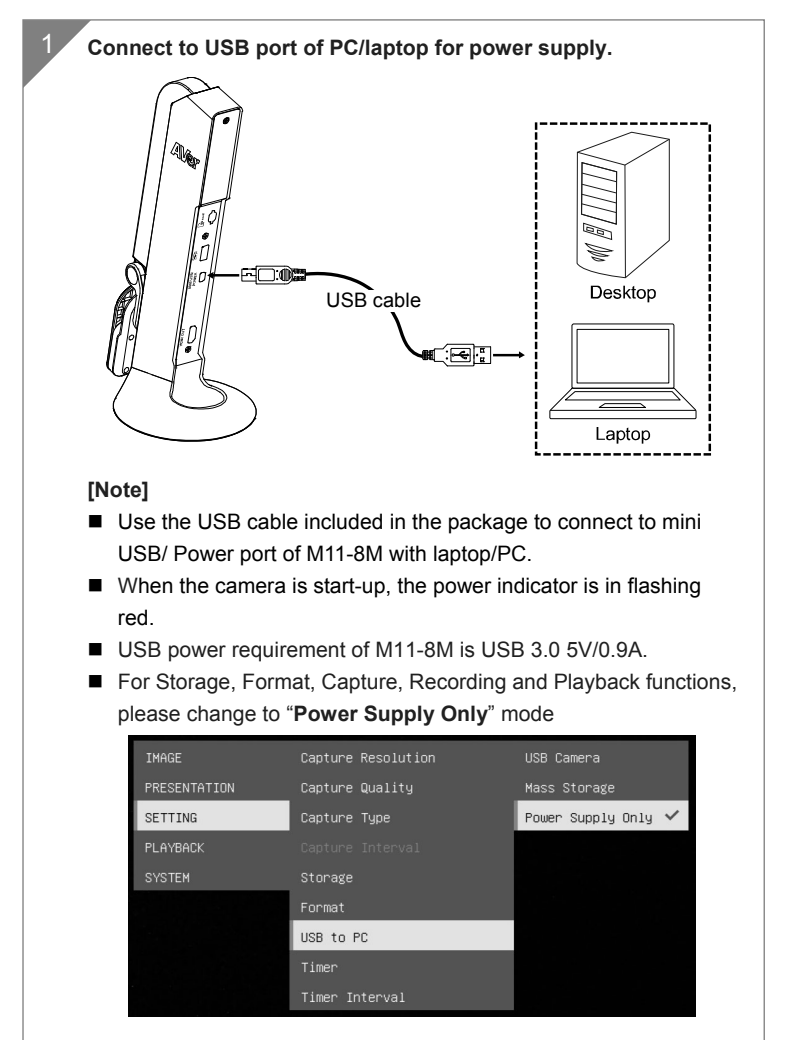

## **HDMI Connection**

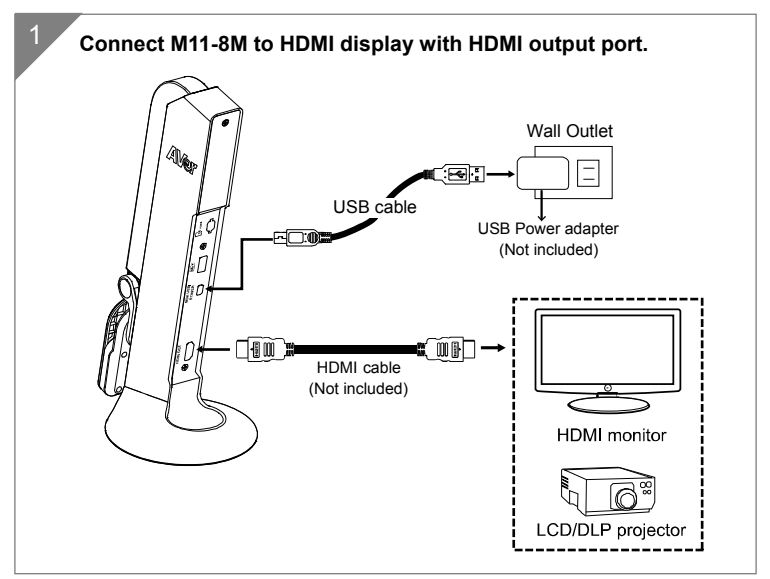

#### **USB Connection**

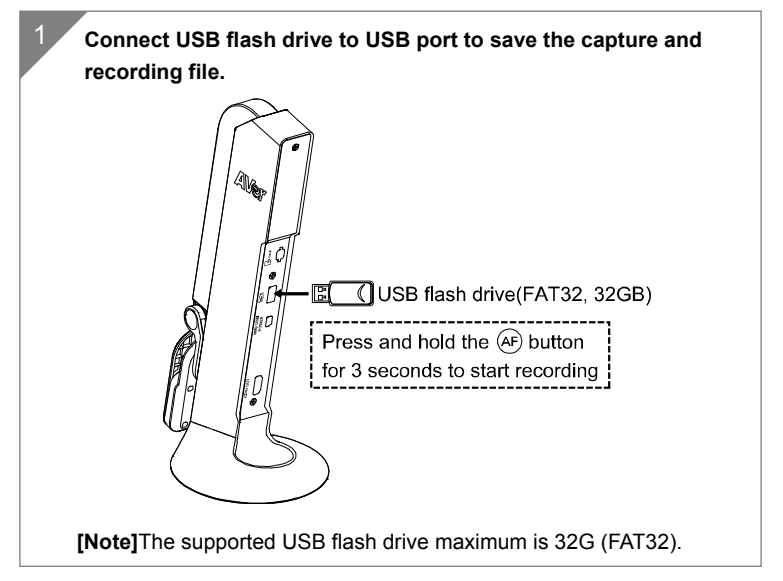

#### **Insert a Micro SD Card**

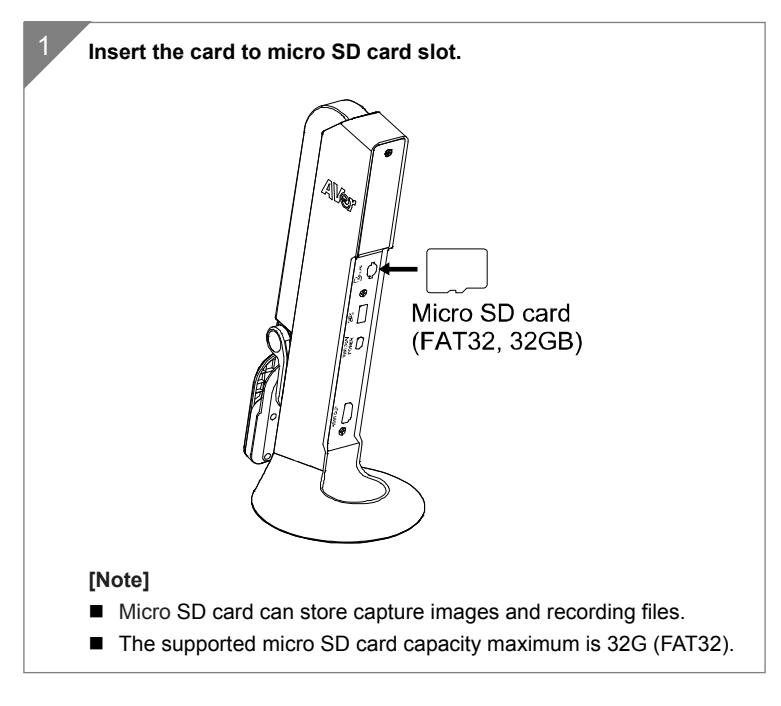

# Operate the Camera with AVerTouch

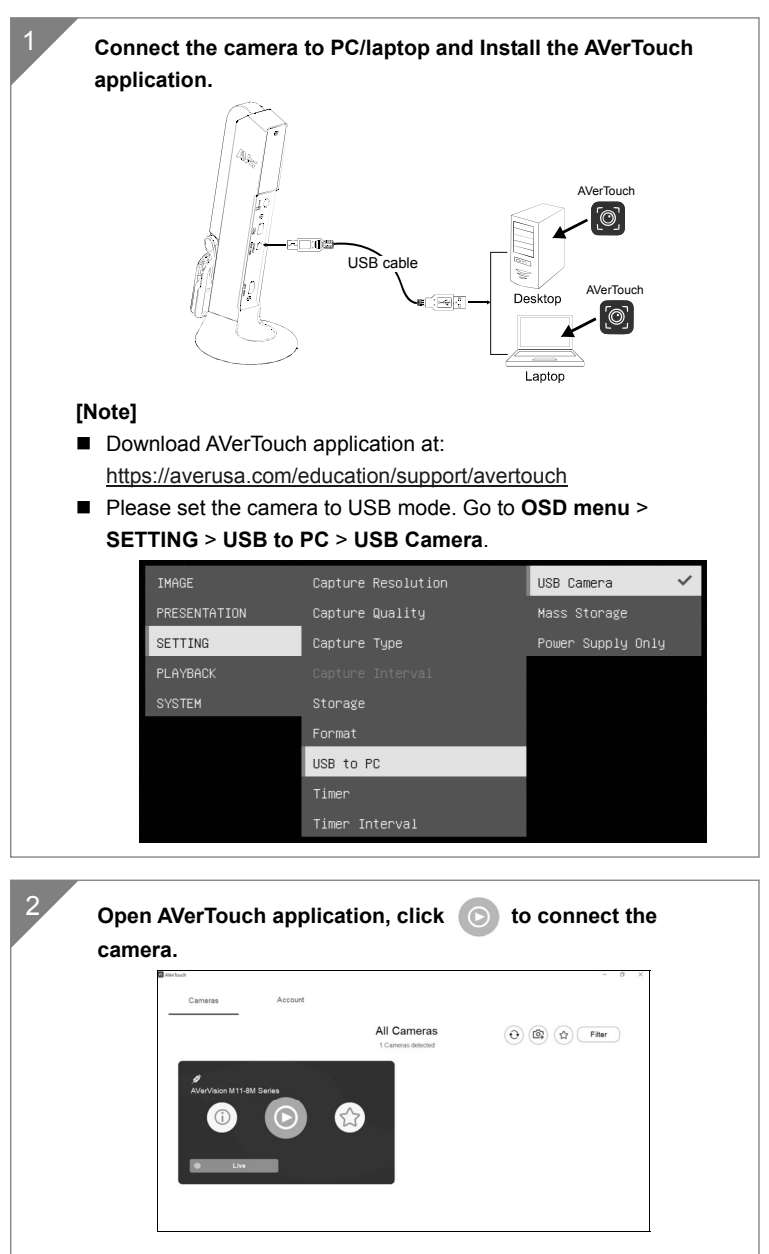

# Presentation Mode (Live)

**[Note]** Before using annotation feature or PIP/PBP function of presentation mode, set the camera to Power Supply Only mode first. Go to **OSD menu** > **SETTING** > **USB to PC** > **Power Supply Only**.

#### **Annotation**

In single image live (preview) mode, user can use the annotation feature to overlay straight line or freeform line on the captured image with the USB mouse connected to the USB port of M11-8M.

1. Connect the mouse to USB port of M11-8M.

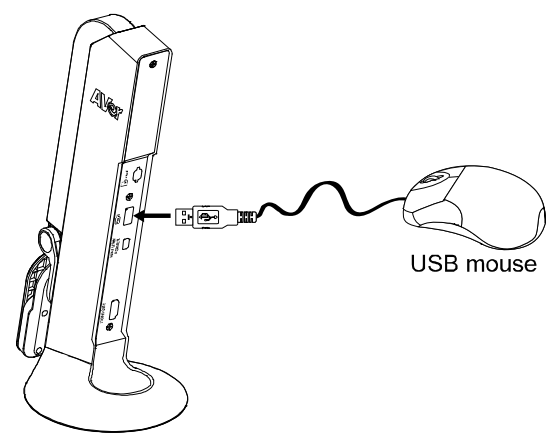

2. Go to **OSD menu** > **PRESENTATION** > **Annotation**.

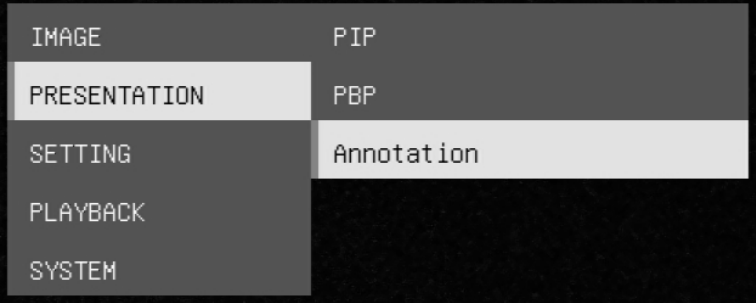

3. In live screen, right-click mouse to call out annotation bar.

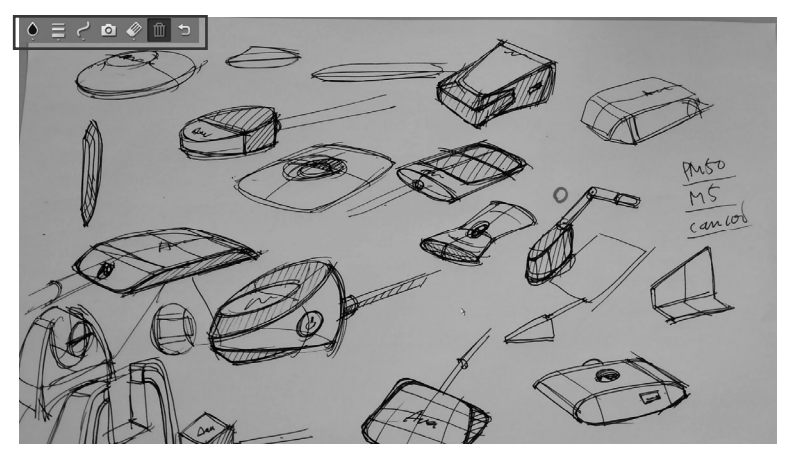

**Annotation bar description**

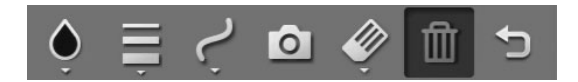

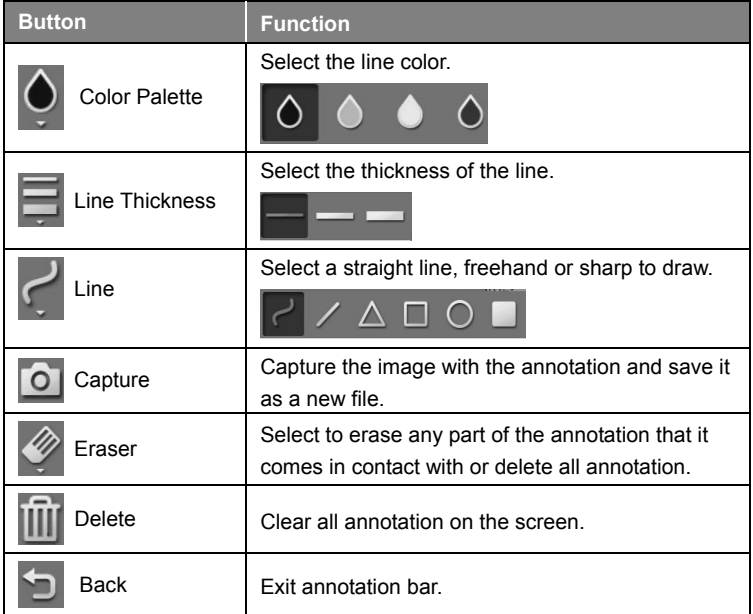

## **PIP Function**

Select the thumbnail playback screen location and show the thumbnail playback screen at the corner of the screen to recall the captured image from the SD card.

- 1. In camera mode, press and hold  $\circledA$  button for 3 seconds to call out OSD menu.
- 2. Use  $\left(\mathbb{Q}\right)$  and  $\left(\mathbb{Q}\right)$  buttons to move to **PRESENTATION** > **PIP**. Press  $(AF)$  to confirm the selection.
- 3. Select the display location of thumbnail playback screen **Upper Left**,

**Upper Right, Lower Left, or Lower Right. Press**  $(AF)$  **to confirm the** selection.

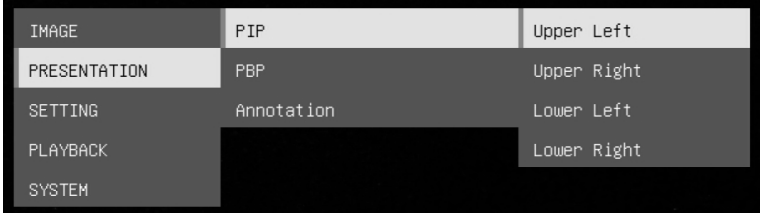

4. The PIP display screen shows as following.

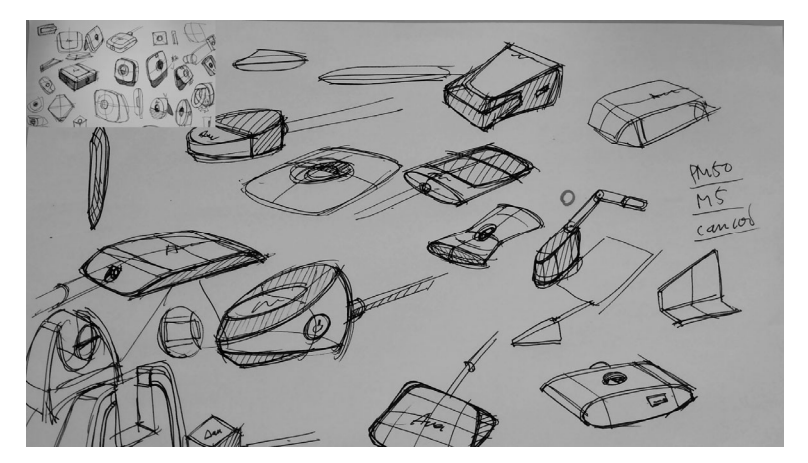

## **PBP Function**

Select the captured image location and show the capture image on the screen to recall the captured image from the SD card.

- 1. In camera mode, press and hold  $\Rightarrow$  button for 3 seconds to call out OSD menu.
- 2. Use  $(\mathbb{Q})$  and  $(\mathbb{Q})$  buttons to move to **PRESENTATION** > **PBP**. Press  $(AF)$  to confirm the selection.
- 3. Select the display location of thumbnail playback screen **Upper Left**,

**Upper Right, Lower Left, or Lower Right**. Press  $(AF)$  to confirm the selection.

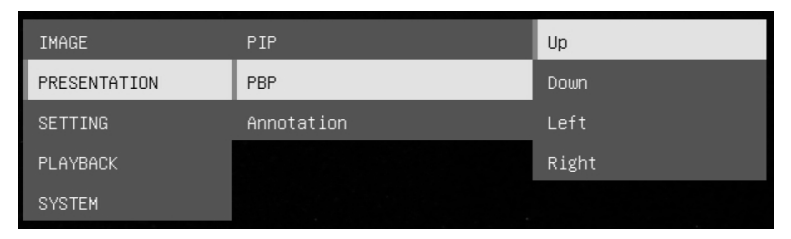

4. Use  $(\mathbb{Q})$  and  $(\mathbb{Q})$  buttons to select the captured image from the list

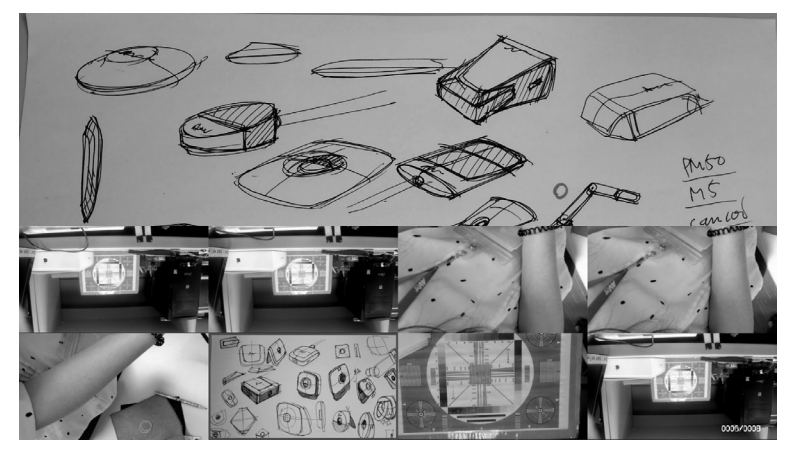

5. The PBP display screen shows as following (PBP is down location). Use  $\mathcal{L}$ and  $\left(\mathbf{Q}\right)$  buttons to move the captured image up and down to view.

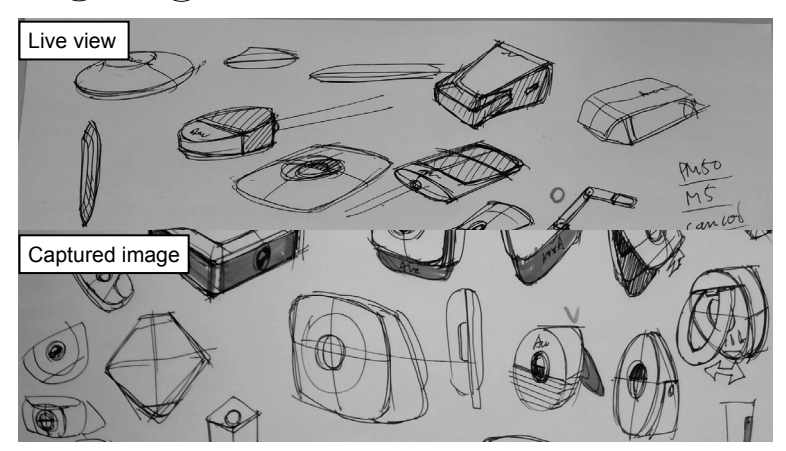

# Playback Mode

View the capture images and recording files.

## **Switch to Playback Mode**

- 1. In camera mode, press and hold  $\Rightarrow$  button for 3 seconds to call out OSD menu.
- 2. Use  $\left(\bigoplus$  and  $\left(\bigoplus$  buttons to move to **SETTING** > USB to PC > **Power Supply Only**.

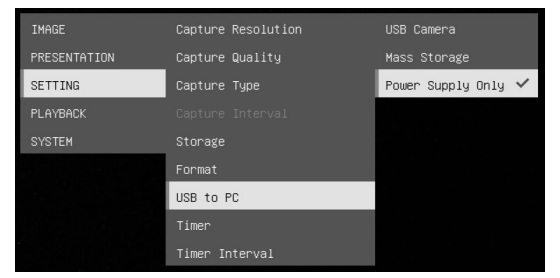

- 3. Use  $\left(\frac{1}{22}\right)$ ,  $\left(\frac{1}{22}\right)$  and  $\left(\frac{1}{22}\right)$  buttons to move to **PLAYBACK** selection.
- 4. Then, press  $(AF)$  to confirm the selection and switch to playback mode.
- 5. In Playback mode, use (

and  $\left(\bigoplus + \left(\bigotimes\right)$  buttons to select image or video to view manually. To play a video, press  $(AF)$  button to start playback.

To pause playback, press (AF button again. Press  $(\bigoplus \n$  to stop

playback.

IMAGE PRESENTATION SETTING PLAYBACK **SYSTEM** 

#### **OSD Menu Buttons**

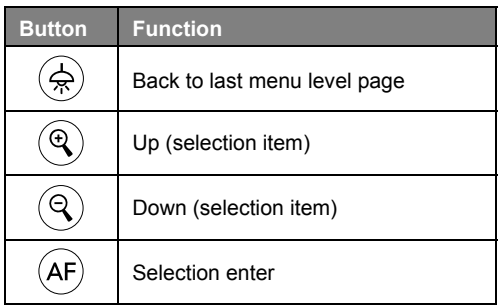

#### **Playback Menu Buttons**

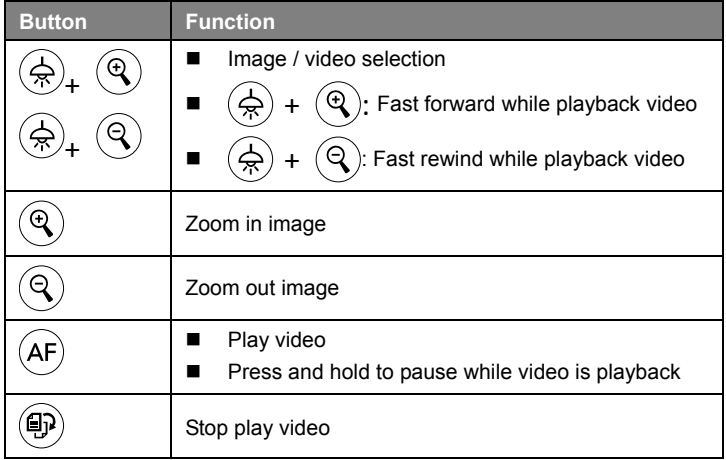

#### **Slide Show**

To automatically play all capture images and recorded videos; but videos only display files and will not play video contents.

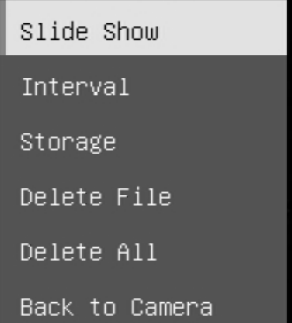

#### **Interval**

Set the interval before displaying the next picture. The length can be set up to 120 sec.

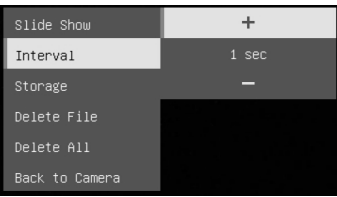

#### **Storage**

Select the source of the images and videos.

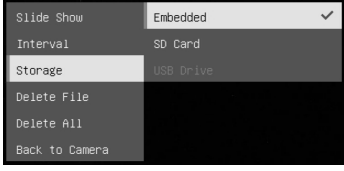

#### **Delete File**

Permanently delete the image or video in selected. A Warning Message will appear. Select **Yes** to continue and **No** to cancel the deletion.

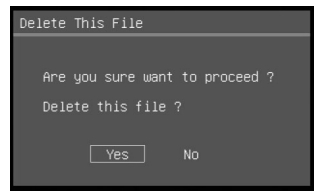

# Slide Show Interval

Storage

Delete File

Delete All

Back to Camera

## **Delete All**

Permanently delete all the data in selected memory source. A Warning Message will appear. Select **Yes** to continue and **No** to cancel the deletion.

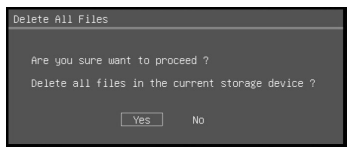

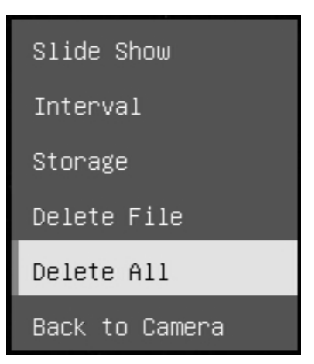

## **Annotation**

In single image playback mode, user can use the annotation feature to overlay straight line or freeform line on the captured image with the USB mouse connected to the USB port of M11-8M.

**[Note]** Annotation function is not supported with video file.

1. Connect the mouse to USB port of M11-8M.

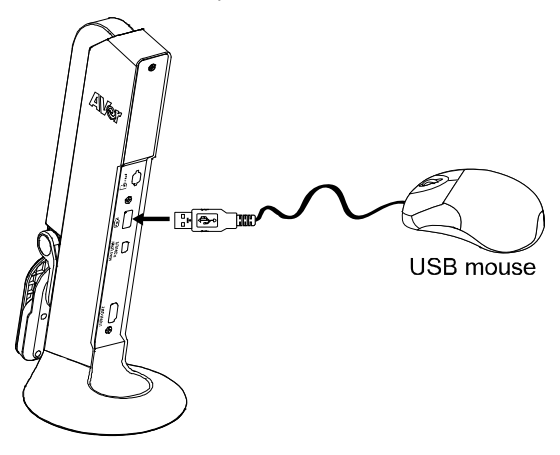

- 2. Press  $\left(\bigoplus_{n=1}^{\infty}\right)$  to call out OSD menu.
- 3. Select "**Playback**".
- 4. Select the image and playback tool bar is displayed. Or right-click mouse

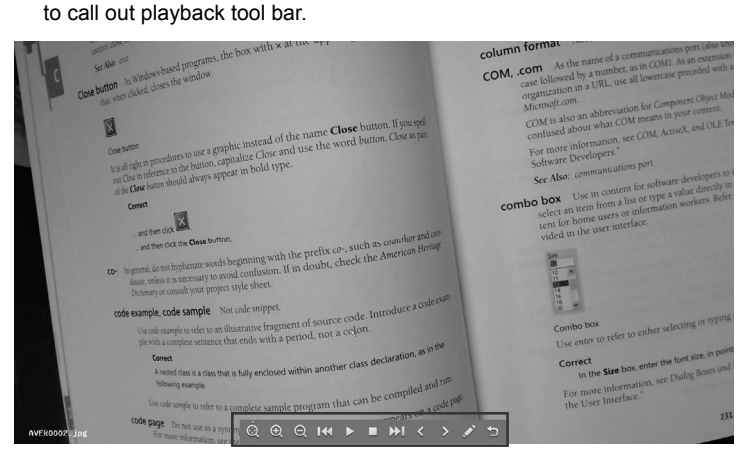

#### **Playback tool bar description**

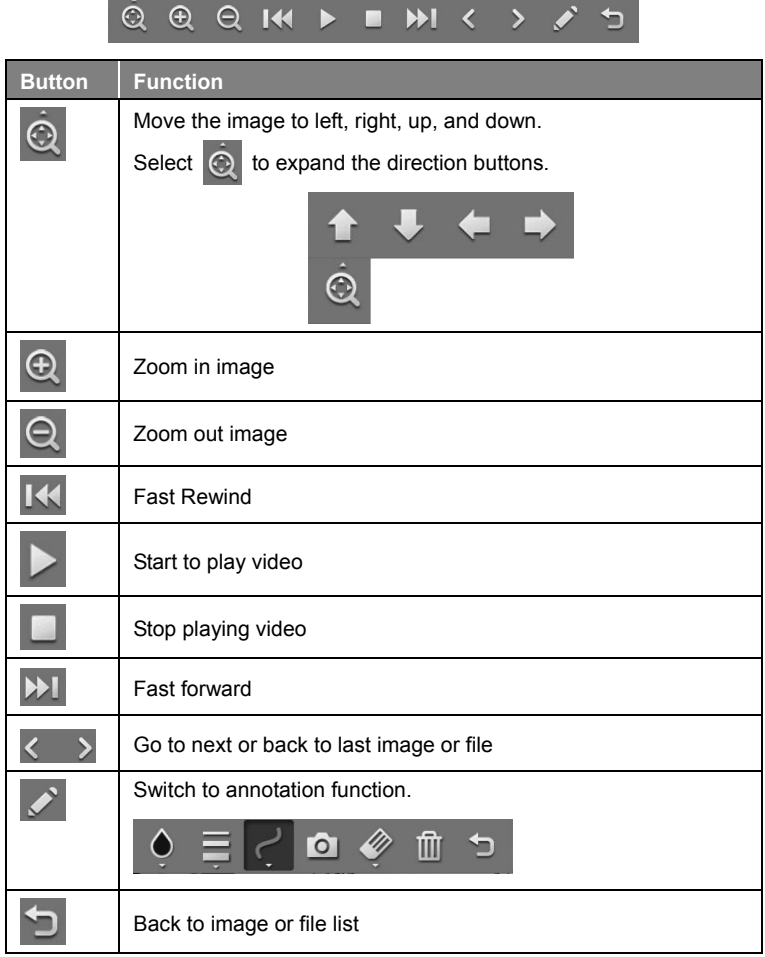

## 5. To switch to annotation mode, select  $\Diamond$  on playback tool bar.

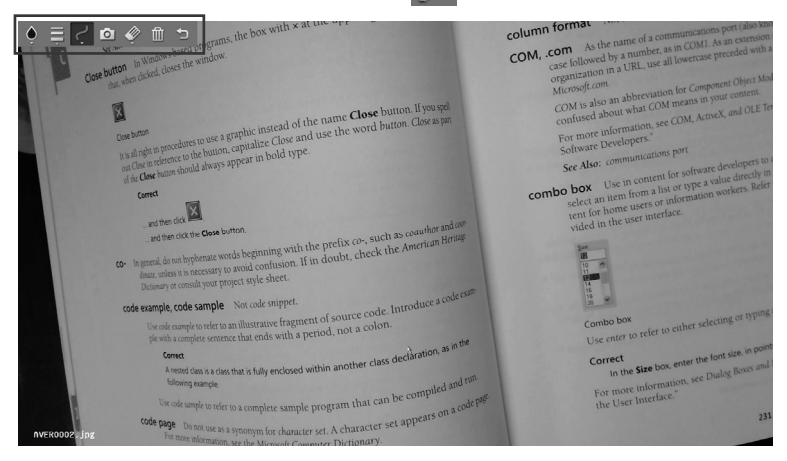

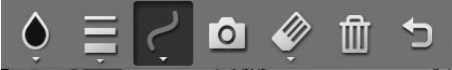

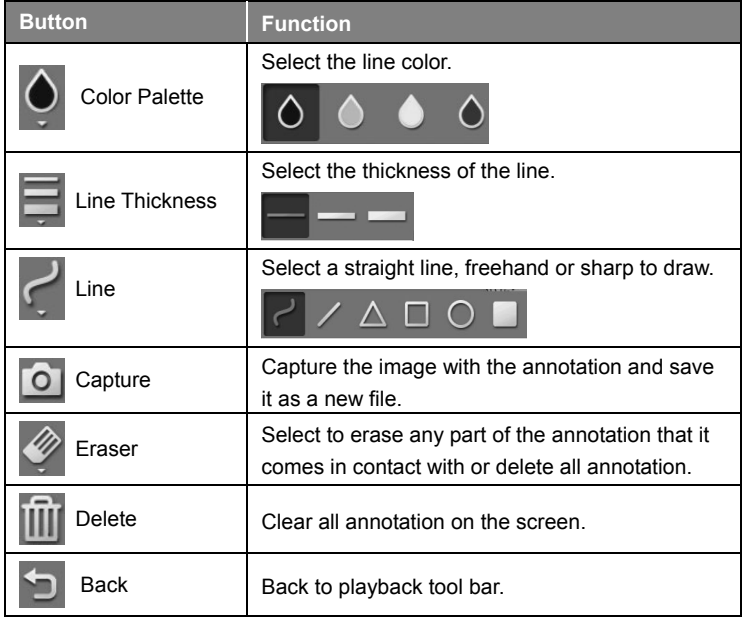

# Use the Camera

## **Camera Head Angle**

Move the camera head as figure shown.

**[CAUTION]** To avoid damage the camera head, hold the edge of the camera head to rotation the camera head.

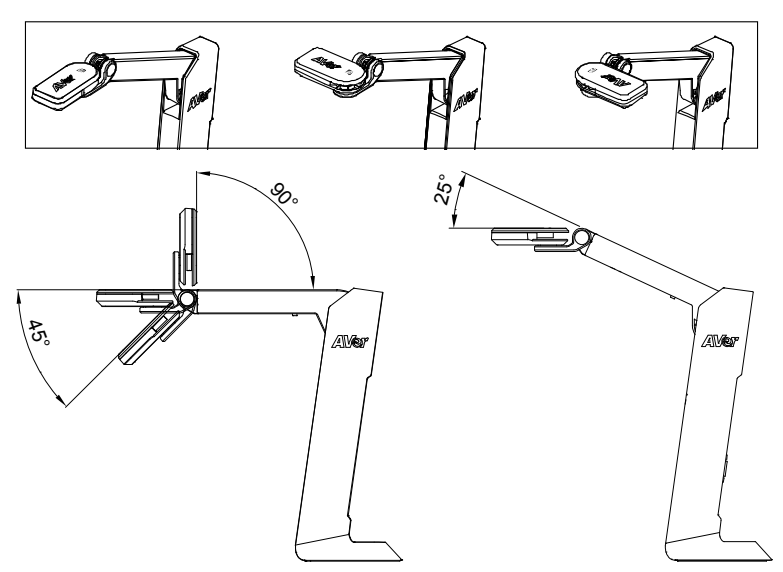

#### **Camera Body Angle**

**[CAUTION]** To avoid damage the camera unit, **DO NOT** pull the arm angle over 107°.

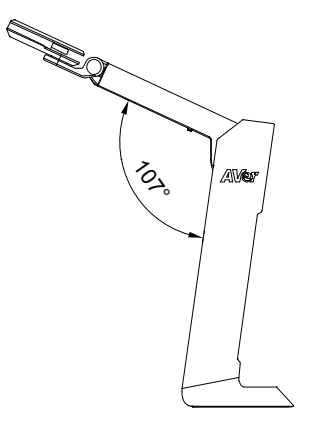

## **Shooting Area**

When camera position is 342.4mm high, the shooting area will be A3 size.

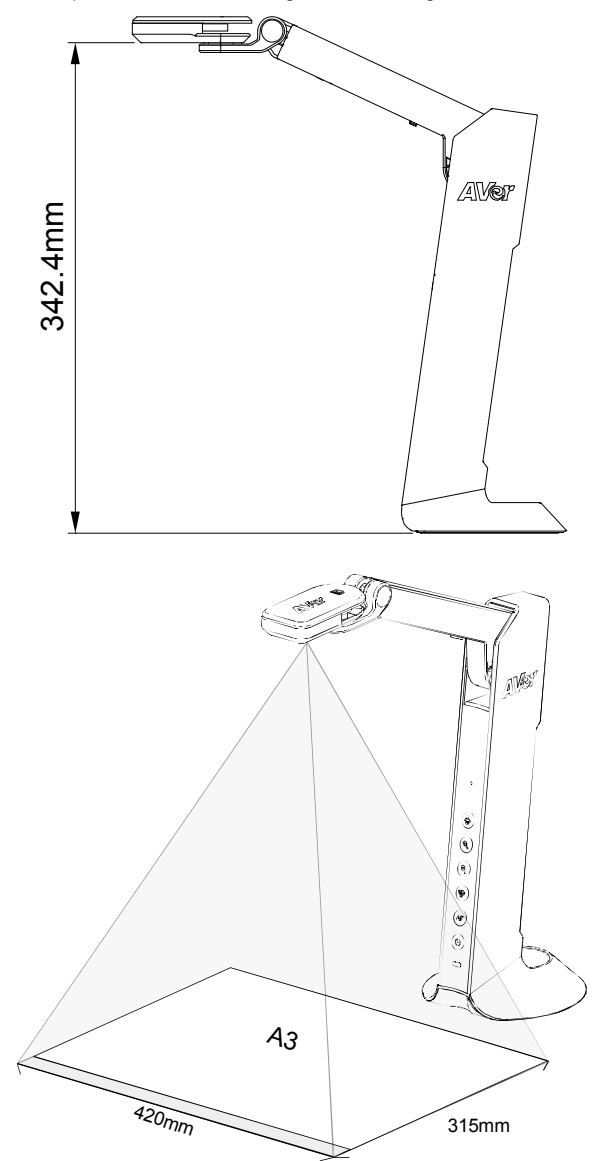

## **Object Position**

The icon on top of camera head can help user to place objects in a positive direction.

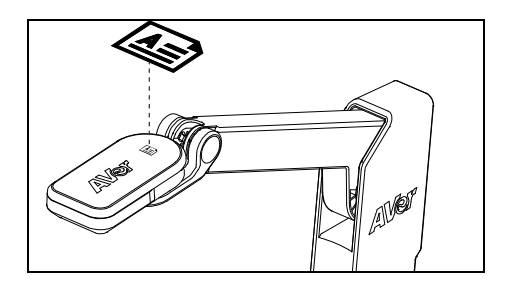

#### **Store the Camera**

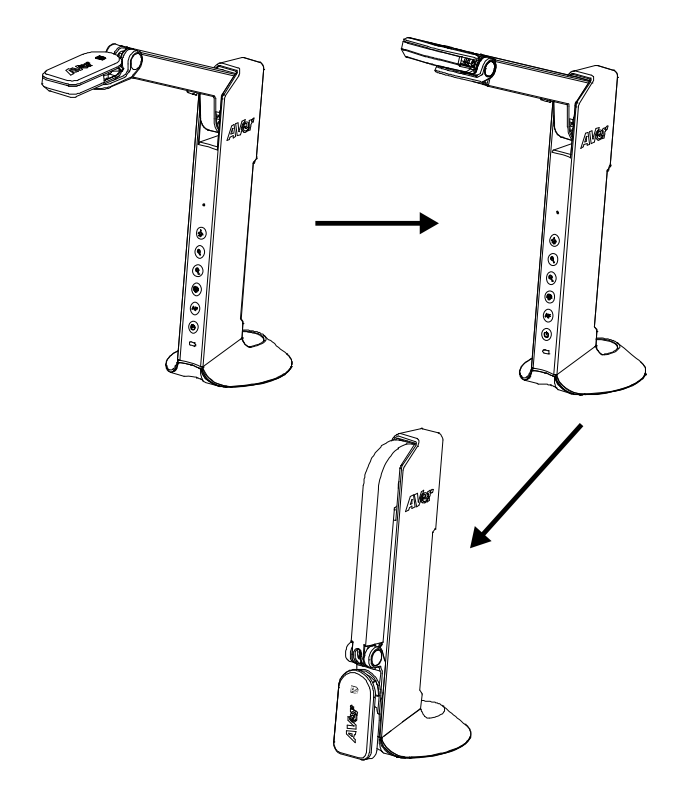

# Specification

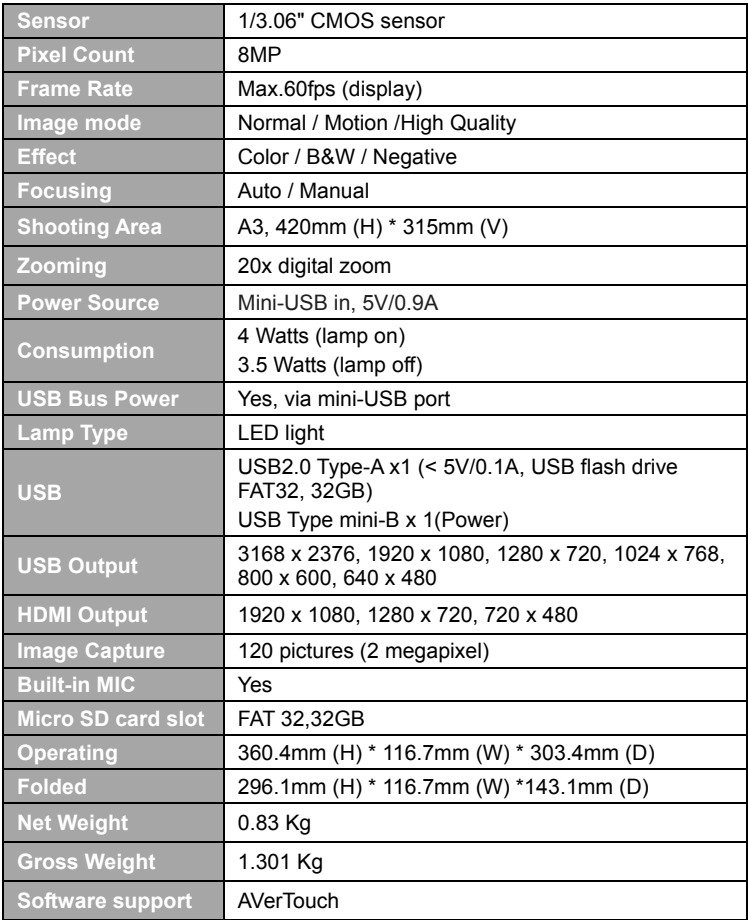

#### **WARNING**

- To reduce the risk of fire or electric shock, do not expose this appliance to rain or moisture. Warranty will be void if any unauthorized modifications are done to the product.
- Do not drop the camera or subject it to physical shock.
- Use the correct power supply voltage to avoid the damaging camera.
- $\Box$  Do not place the camera where the cord can be stepped on as this may result in fraying or damage to the lead or the plug.
- Hold the bottom of the camera with both hands to move the camera. Do not grab the lens or arm to move the camera.

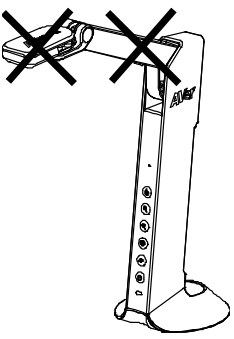

Do not pull the camera arm and camera part in the opposite direction.

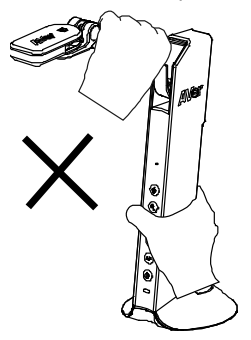

#### **COPYRIGHT**

©2020 AVer Information Inc. All rights reserved.

#### **FEDERAL COMMUNICATIONS COMMISSION**

NOTE: This equipment has been tested and found to comply with the limits for a Class A digital device, pursuant to part 15 of the FCC Rules. These limits are designed to pro-vide reasonable protection against harmful interference when the equipment is operate din a commercial environment. This equipment generates, uses, and can radiate radiofrequency energy and, if not installed and used in accordance with the instruction manual, may cause harmful interference to radio communications. Operation of this equipment in a residential area is likely to cause harmful interference in which case the user will be required to correct the interference at his own expense.

FCC Caution: Any changes or modifications not expressly approved by the party responsible for compliance could void the user's authority to operate this equipment.

This device complies with part 15 of the FCC Rules.

Operation is subject to the following two conditions:

(1) This device may not cause harmful interference, and

(2) this device must accept any interference received, including interference that may cause undesired operation.

#### Warning:

This is a class A product. In a domestic environment this product may cause radio interference in which case the user may be required to take adequate measures.

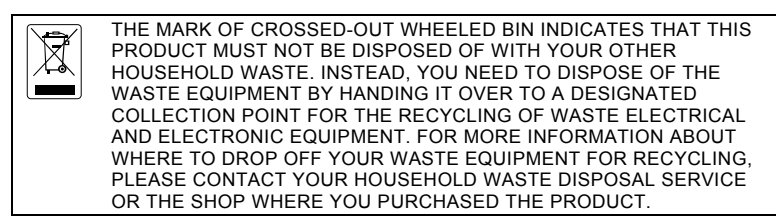

#### **DISCLAIMER**

No warranty or representation, either expressed or implied, is made with respect to the contents of this documentation, its quality, performance, merchantability, or fitness for a particular purpose. Information presented in this documentation has been carefully checked for reliability; however, no responsibility is assumed for inaccuracies. The information contained in this documentation is subject to change without notice.

In no event will AVer be liable for direct, indirect, special, incidental, or consequential damages arising out of the use or inability to use this product or documentation, even if advised of the possibility of such damages.

#### **More Help**

For FAQs, technical support, software and instruction manual download, please visit: https://www.averusa.com/education/support/

#### **Contact Information**

AVer Information Inc. www.averusa.com 668 Mission Ct. Fremont, CA 94539, USA Toll-free: 1(877)528-7824 Local: 1(408)263-3828 Support.usa@aver.com